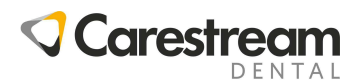

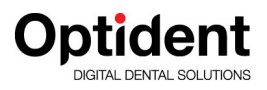

## **CS 2200**

## **PODRĘCZNIK UŻYTKOWNIKA**

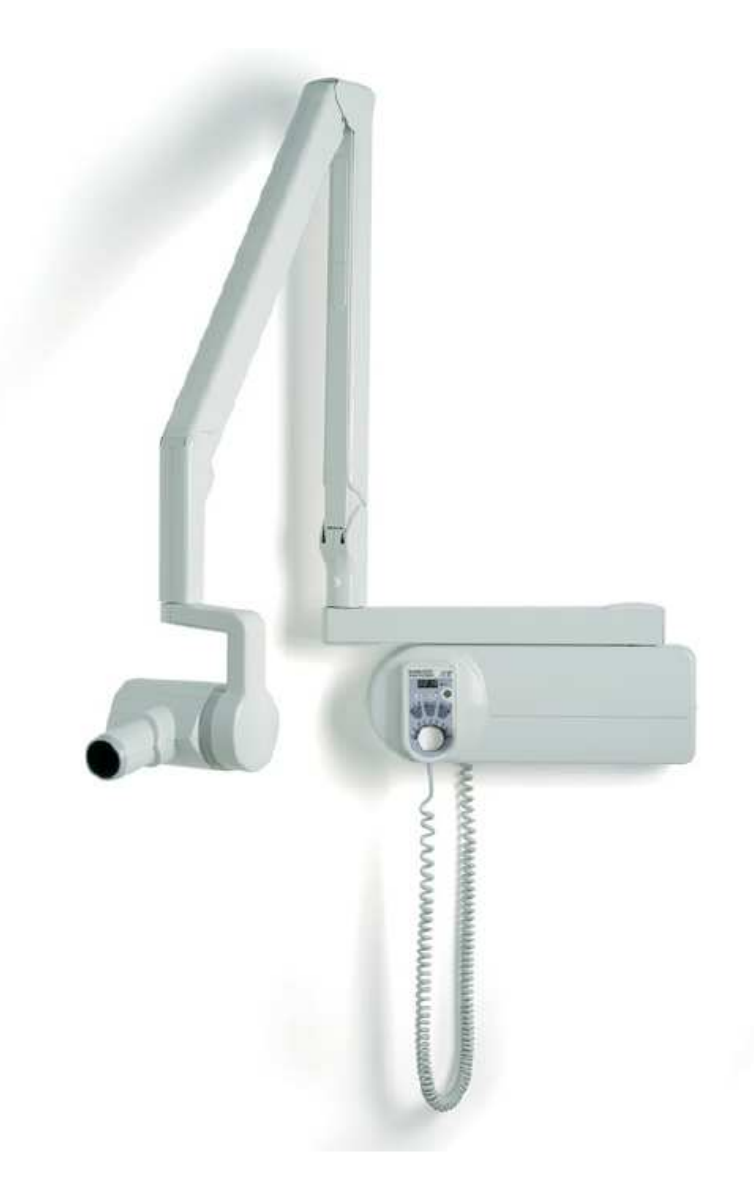

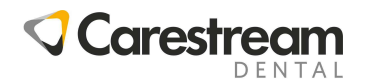

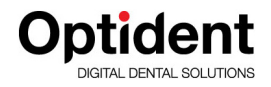

## **Dystrybutor w Polsce OPTIDENT M. Foubert D. Stój S.J. Ul. Eugeniusza Kwiatkowskiego 4 52-326 Wrocław NIP 897 16 15 843**

**Kontakt:** 

**Dział handlowy** 

**71 308 41 40** 

**Dział Serwisu Radiologia i Testy Specjalistyczne** 

### **71 308 41 42**

**Dział Serwisu Unity i wyposażenie dodatkowe** 

### **71 308 41 41**

**Dział Księgowości i Logistyki** 

### **71 308 41 43**

**Kursy, Szkolenia, Konferencja** 

### **71 308 41 45**

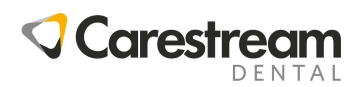

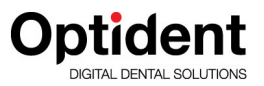

### **Informacje**

**Niniejsza instrukcja obsługi aparatu CS2200 zawiera informacje na temat użytkowania sprzętu. Producent zaleca dokładne zapoznanie si z treścią niniejszego dokumentu, aby jak najlepiej móc wykorzystać urządzenie.** 

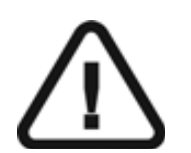

**WAŻŃE! Przed przystąpieniem do użytkowania urządzenia należy zapoznać się z techniczną specyfikacją urządzenia, informacjami bezpieczeństwa i stosownymi regulacjami, które stanowią treść osobnego opracowania.** 

**Żadna część niniejszego dokumentu nie może być kopiowana bez zgody Carestream Dental LLC.**

Oryginalny dokument został napisany w języku angielskim

Tytuł oryginału CS 2200 User Guide Kod dokumentu SM761 Numer rewizji Rev 03 Data druku 2019-08

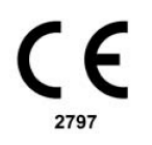

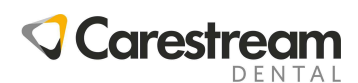

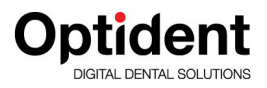

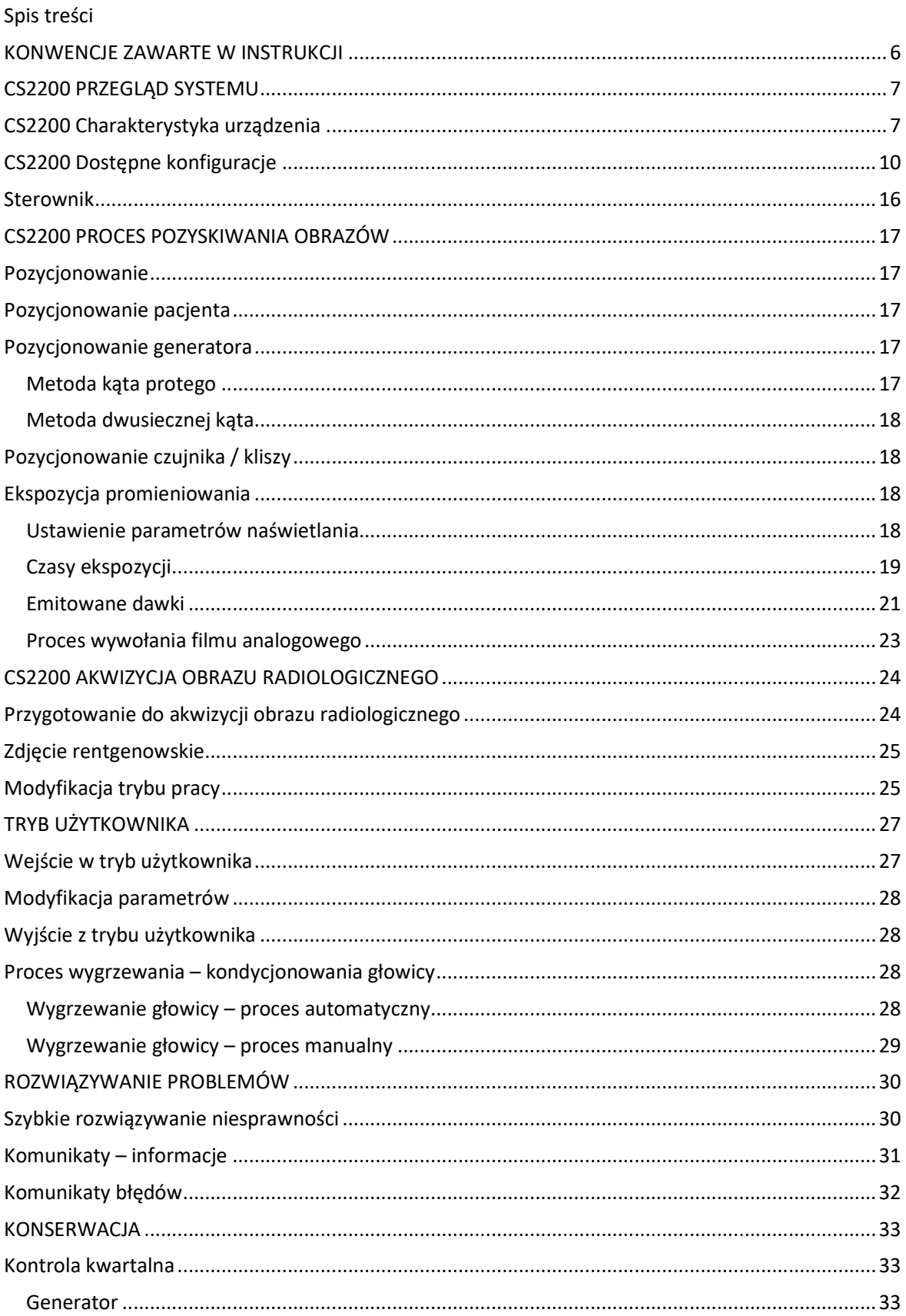

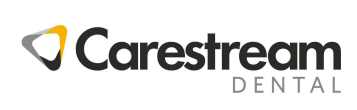

# **Optident**

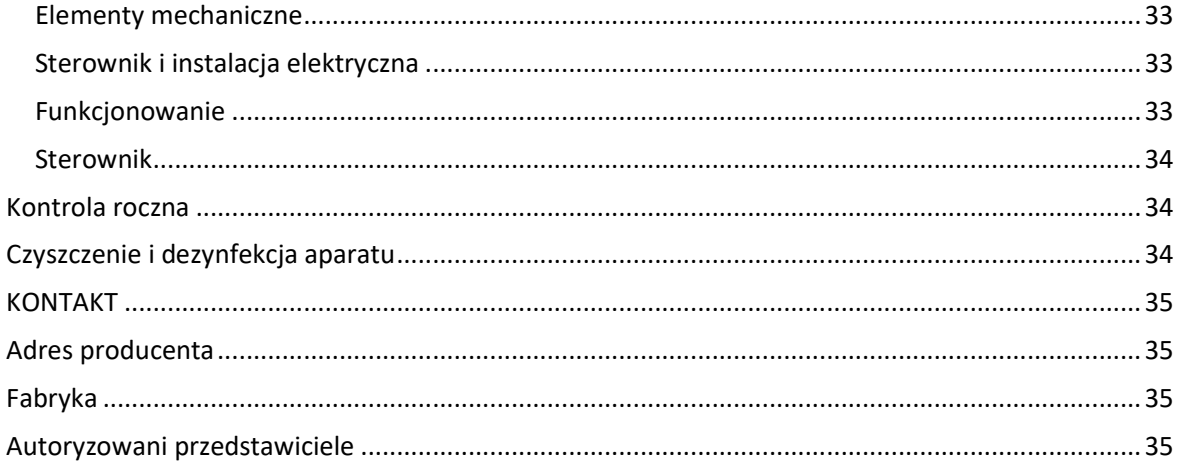

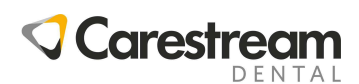

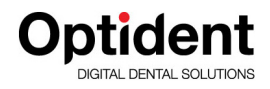

## **ROZDZIAŁ 1 KONWENCJE ZAWARTE W INSTRUKCJI**

Następujące specjalne komunikaty podkreślają istotne informacje lub wskazują na potencjalne zagrożenie dla personelu i wyposażenia.

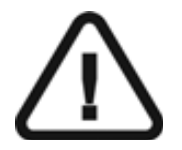

**OSTRZEŻENIE Podkreśla procedury i zalecenia, których nieprzestrzeganie może spowodować uszkodzenia ciała.** 

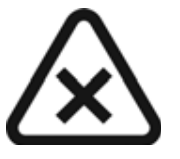

**UWAGA! Ostrzega o sytuacjach, które mogą prowadzić do powstania poważnych uszkodzeń.** 

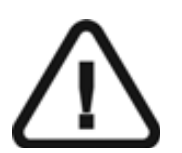

**WAŻŃE! Ostrzega o sytuacjach, które mogą doprowadzić do problemów.** 

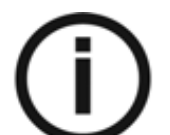

**NOTA Podkreśla ważną informację.** 

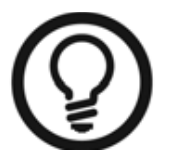

**RADA Dostarcza dodatkową informację lub podpowiedź.** 

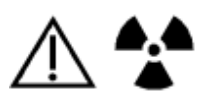

**OSTRZEŻENIE Ekspozycja promieniowania jonizującego** 

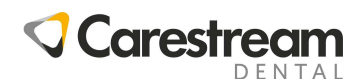

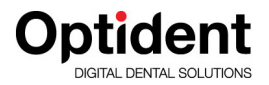

### **ROZDZIAŁ 2 CS2200 PRZEGLĄD SYSTEMU**

Aparat RTG CS2200 jest zgodny z wymaganiami EEC i międzynarodowymi standardami medycznymi.

Aparat RTG CS 2200 został zaprojektowany do wykonywania wysokiej jakości zdjęć wewnątrzustnych, które:

- Dostarczają maksymalną ilość szczegółów przy zastosowaniu minimalnej dawki promieniowania.
- Precyzyjnie odwzorowują uzębienie i inne struktury anatomiczne pacjenta przy minimalnym zniekształceniu i powiększeniu obrazu.
- Mają optymalną gęstość i kontrast, aby zmaksymalizować ich wykorzystanie do wykrywania chorób zębów.

CS 2200 wykorzystuje technologię wysokiej częstotliwości, która pozwala:

- Zmniejszyć dawki promieniowania rentgenowskiego dla pacjentów, ponieważ jednostka CS2200 emituje mniej promieni niskoenergetycznych – miękkich, które nie są wykorzystywane podczas tworzenia obrazu.
- Zastosowanie krótszych czasów ekspozycji, które zmniejszają ryzyko rozmycia obrazu podczas badania

CS2200 jest wyposażony w system bezpieczeństwa termicznego, który zapobiega przegrzaniu się generatora podczas intensywnego użytkowania. System uniemożliwia wykonanie ekspozycji promieniowania do momentu dostatecznego schłodzenia generatora. Na wyświetlaczu sterownika pojawia się komunikat I01 oraz zapala się czerwona kontrolka. Dodatkowo jednostka sterująca aparatem emituje sygnał dźwiękowy, który jest słyszalny do momentu osiągnięcia przez generator odpowiedniej temperatury pracy.

Aby uzyskać wysokiej jakości radiografię wewnątrzustną o wysokiej szczegółowości, konieczne jest ostrożne i precyzyjne przeprowadzenie trzech poniższych procedur:

- Ustawienie pacjenta, głowicy aparatu oraz systemu obrazowania cyfrowego lub analogowego.
- Ustawienie parametrów ekspozycji zgodnie z zastosowanym systemem obrazowania (film analogowy, system RVG lub płytka fosforowa).

### **CS2200 Charakterystyka urządzenia**

Jednostka CS2200 składa się z następujących elementów funkcjonalnych:

• Generator promieniowania o wysokiej częstotliwości zawierający:

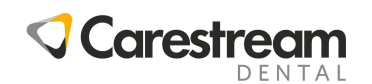

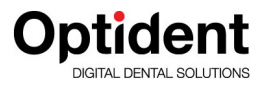

- o Transformator wysokiej częstotliwości wraz z powiązaną elektroniką oraz lampą rentgenowską zanurzoną w oleju transformatorowym pełniącym funkcje izolatora oraz chłodziwa.
- o Elementy kolimujące wiązkę promieniowania o następujących parametrach:
	- $\checkmark$  Średnica wiązki promieniowania 6cm (2,36cala)
	- $\checkmark$  Minimalna odległość ognisko lampy rentgenowskiej skóra 20cm (6cali).
- o Skala kątowa i uchwyt ułatwiający pozycjonowanie.
- Naścienna płyta montażowa na której montujemy:
	- o Płyta główna PCB.
	- o Główny włącznik zasilania z wbudowaną diodą LED.
- Sterownik aparatu, który:
	- o Pozwala na wybór prześwietlanych struktur anatomicznych i wyświetla parametry ekspozycji (czas, emitowana dawka).
	- o Przeprowadza automatyczny test mikroprocesora każdorazowo podczas uruchomiania systemu.
	- o Wyświetla alarmy w przypadku stwierdzenie nieprawidłowości w funkcjonowaniu systemu.
	- o Pozwala na wybór dwóch zaprogramowanych trybów pracy lub trybu ustawień ręcznych.
- Ramię nożycowe osadzone na ramieniu poziomym. Ramię nożycowe wyposażone jest w układ sprężyn zapewniających stabilność podczas pracy aparatu.

Poniższy rysunek przedstawia ramię poziome aparatu wraz z ramieniem nożycowym.

#### **Rysunek 2-1 CS2200 – widok z boku**

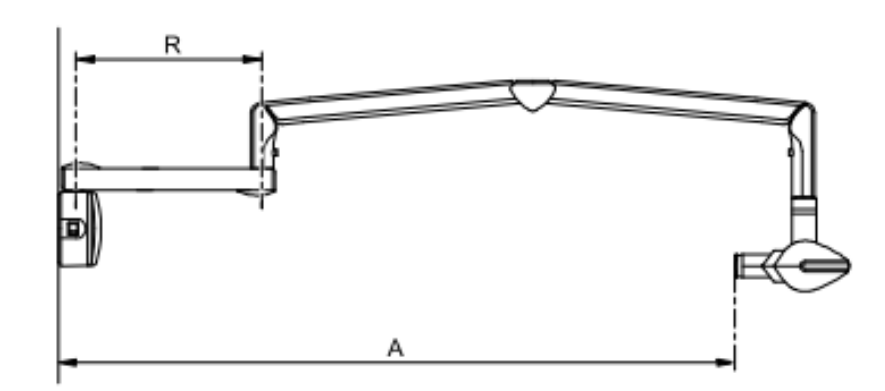

#### **Tabela 2-1 Rodzaje ramion poziomych**

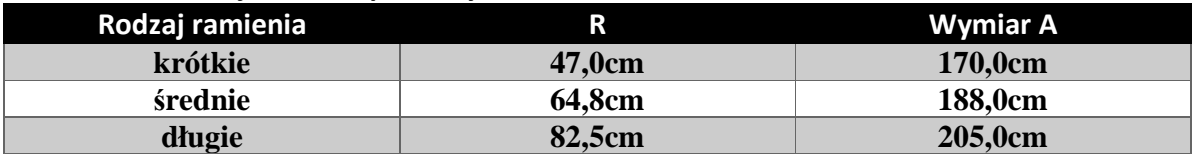

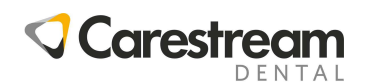

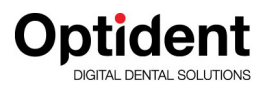

• Prostokątny kolimator pozwala na dostosowanie wielkości pola promieniowania do zastosowanego systemu obrazowania (RVG, film analogowy, płytka fosforowa). Zaleca się stosowanie takiego kolimatora w celu ograniczenia promieniowania pochłoniętego przez pacjenta.

Jednostka CS2200 może zawierać również następujące opcjonalne elementy:

- Sterownik montowany oddzielnie na ścianie
- Naścienny włącznik ekspozycji

Dostępne są jednostki CS2200 w następujących konfiguracjach:

- Konfiguracja standardowa montowana na płycie standardowej
- Konfiguracja IRIX pozwalająca na montowanie aparatu CS200 w miejscu starszej jednostki IRIX70. Taki układ pozwala na wykorzystanie istniejących otworów montażowych dla IRIX 70.
- Konfiguracja sufitowa pozwalająca na montowanie aparatu do sufitu.

Dostępne są następujące opcje montażu aparatu:

- Montaż na kolumnie podłogowej
- Montaż na wózku jezdnym

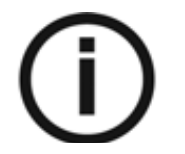

#### **NOTA**

**Wyżej wymienione opcje montażowe są kompatybilne tylko z wykorzystaniem standardowej płyty montażowej.** 

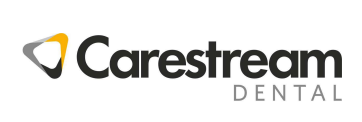

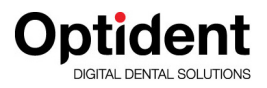

### **CS2200 Dostępne konfiguracje**

#### **Rysunek 2-2 CS2200 – konfiguracja standardowa**

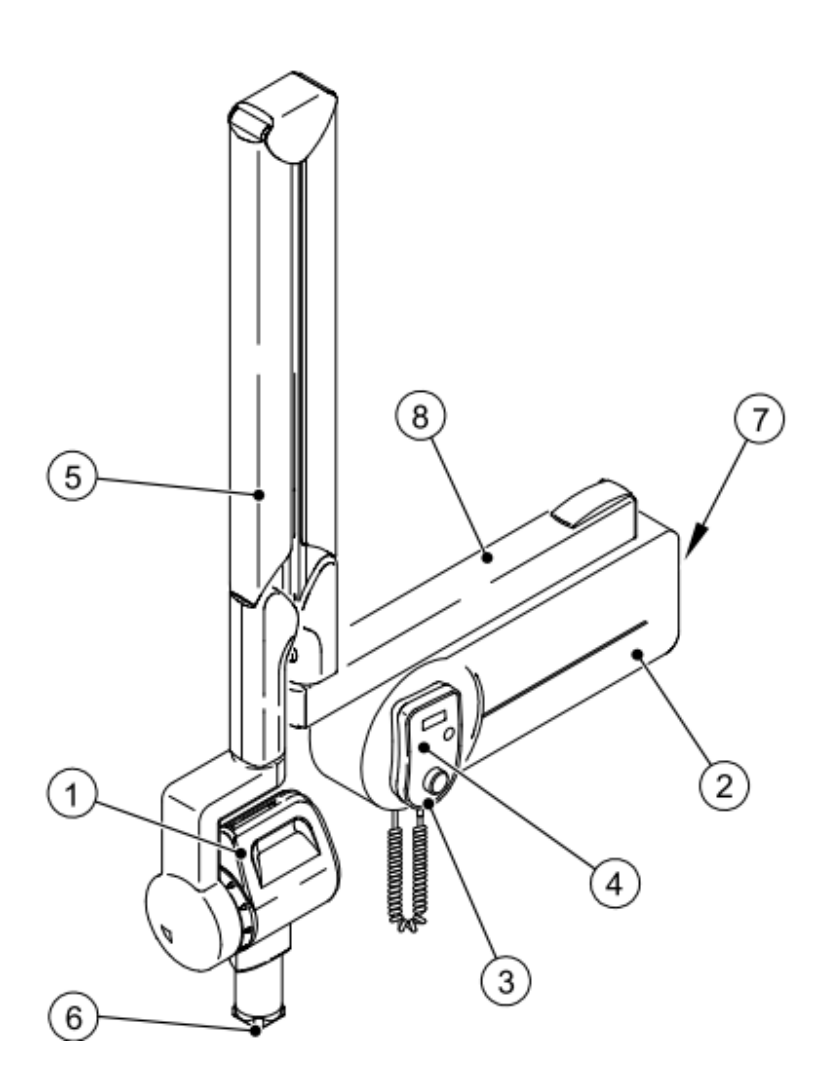

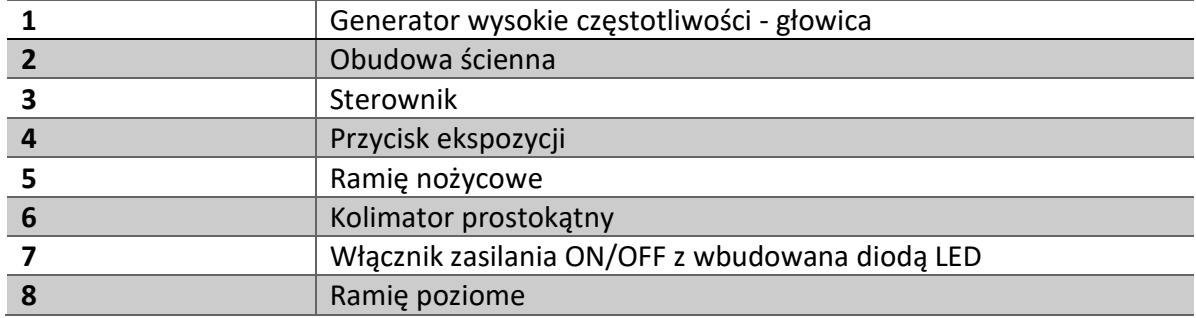

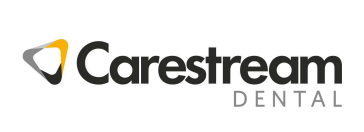

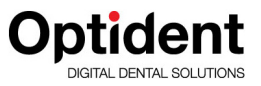

#### **Rysunek 2-3 CS2200 – konfiguracja oddzielnym serownikiem montowanym na ścianie**

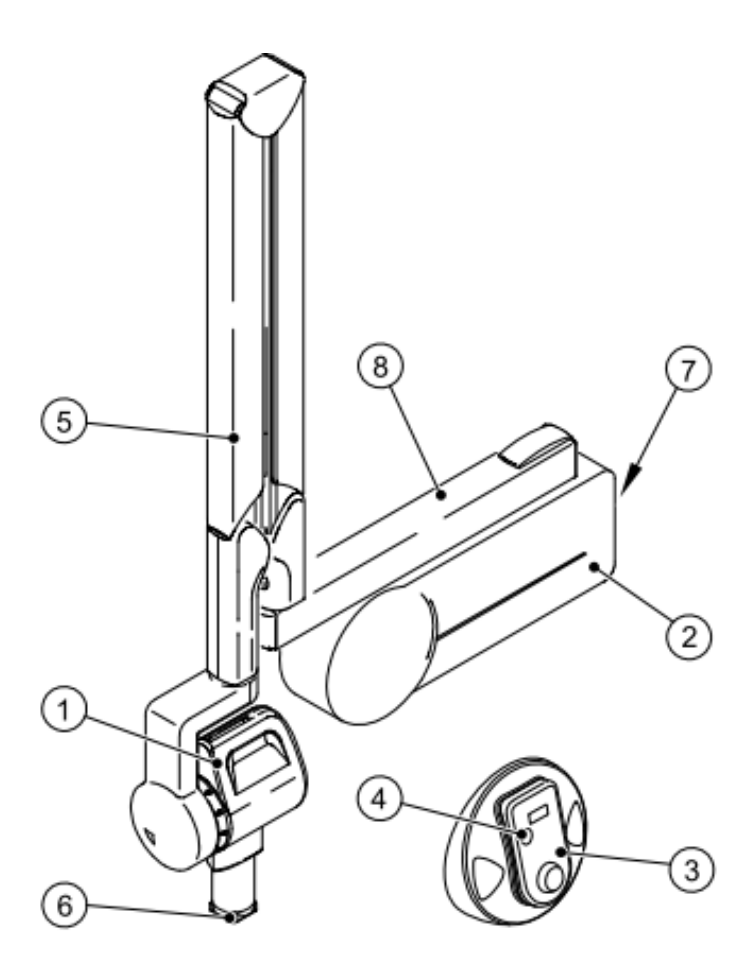

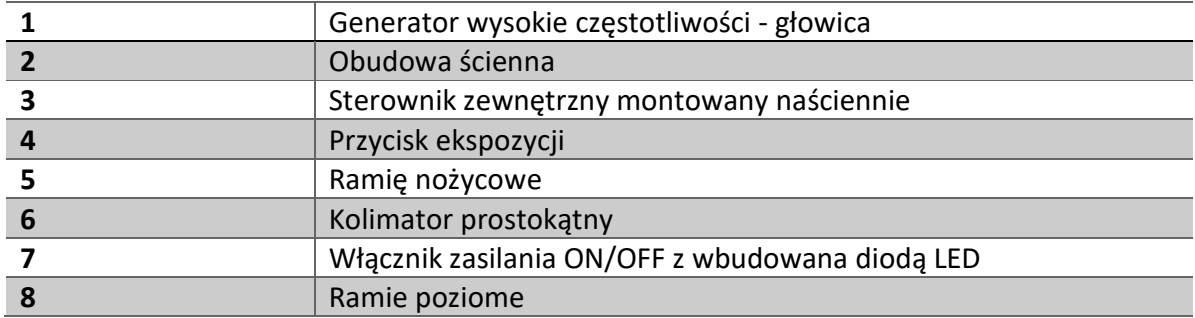

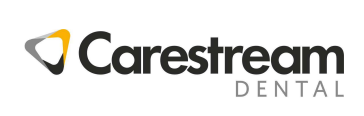

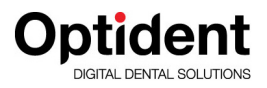

#### **Rysunek 2-4 CS2200 – konfiguracja naścienna opcja IRIX**

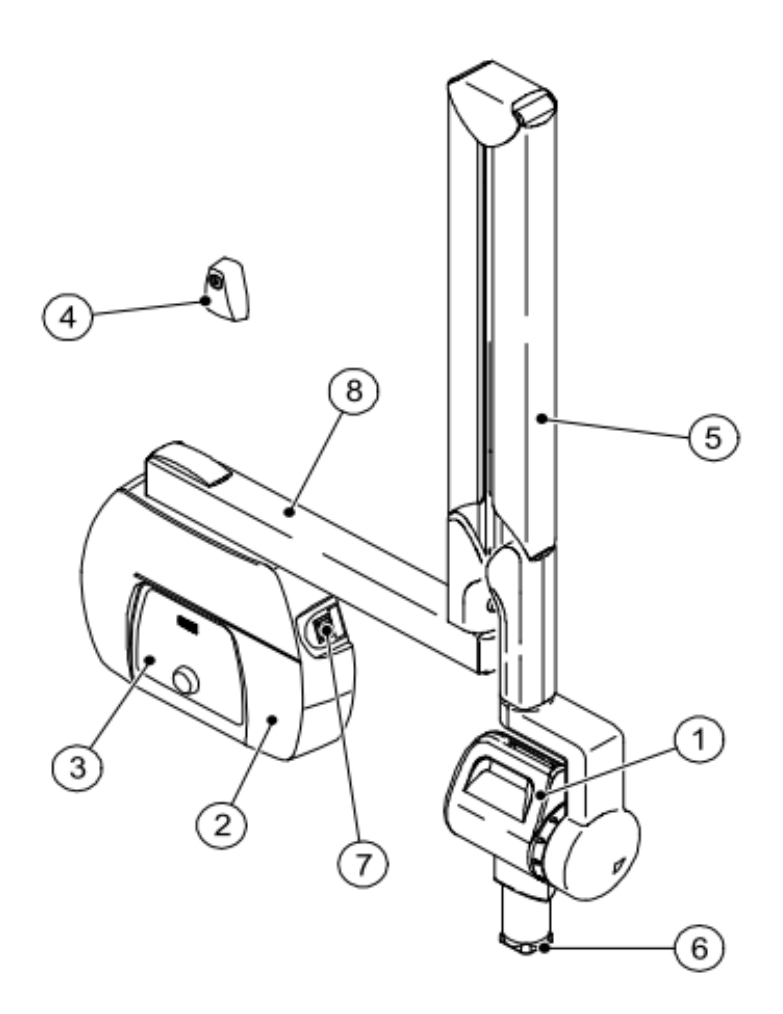

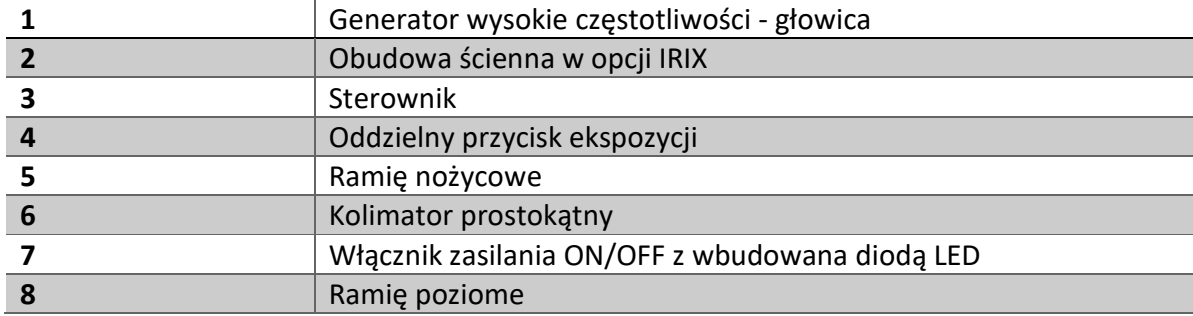

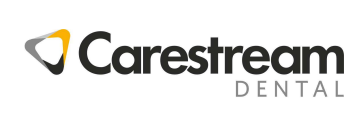

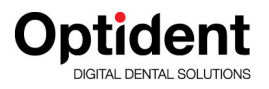

#### **Rysunek 2-5 CS2200 – konfiguracja sufitowa**

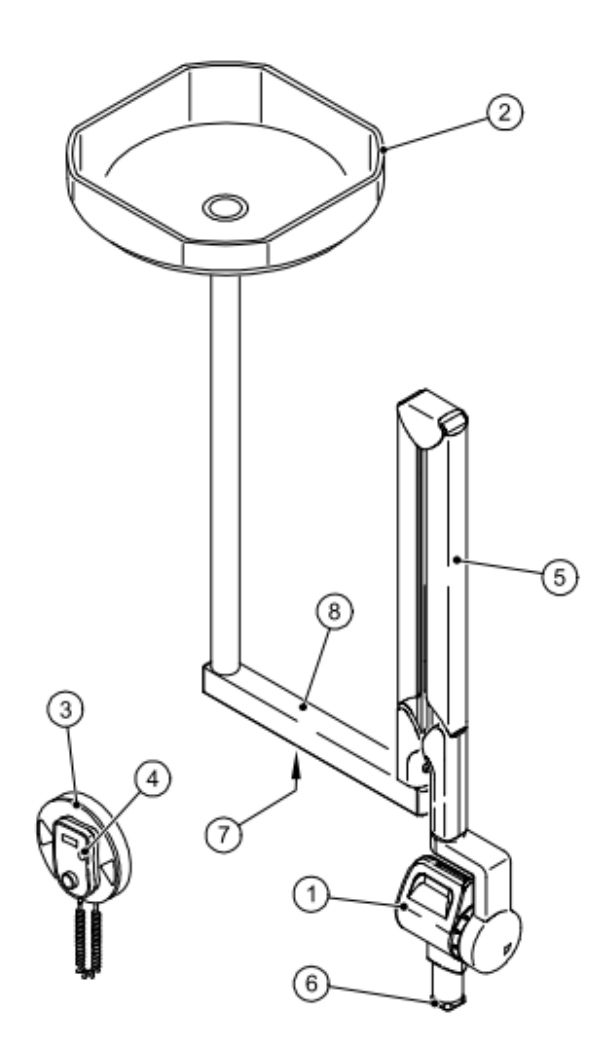

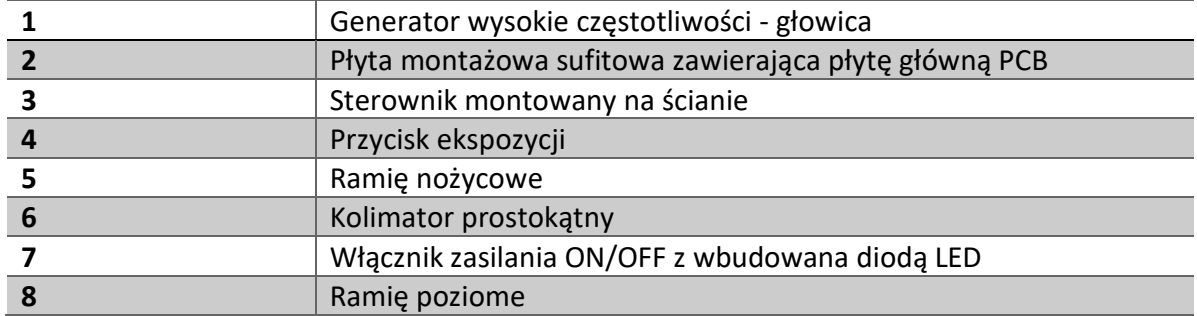

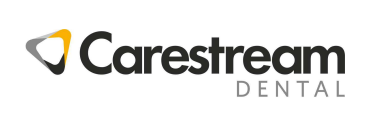

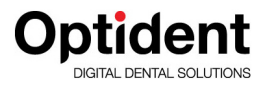

#### **Rysunek 2-6 CS2200 – konfiguracja na płycie podłogowej**

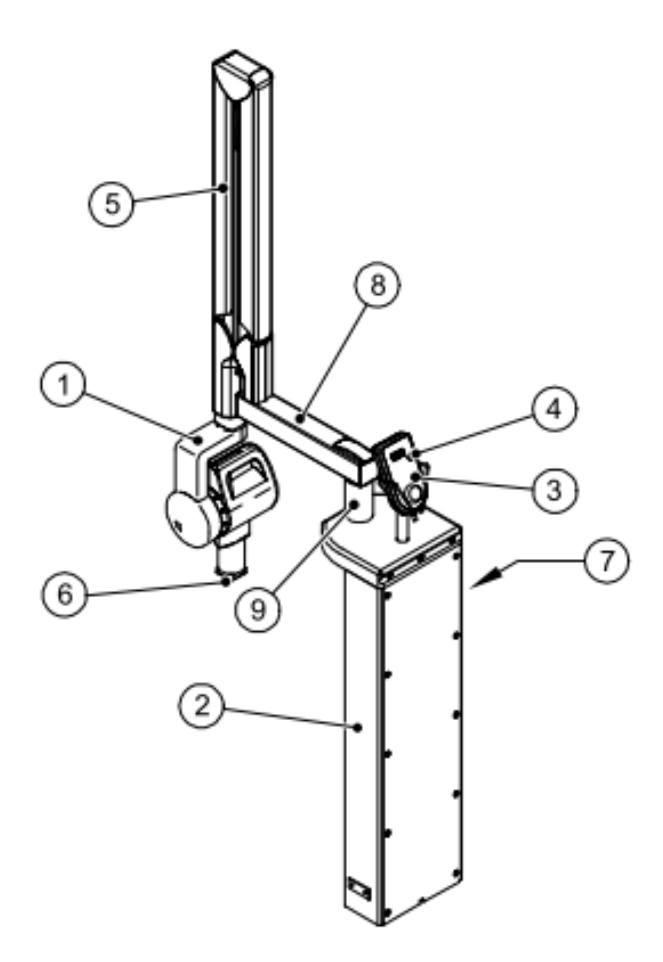

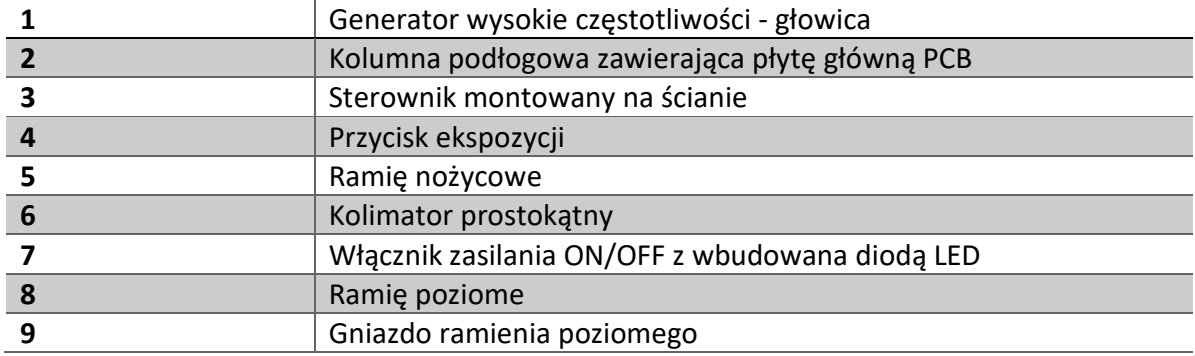

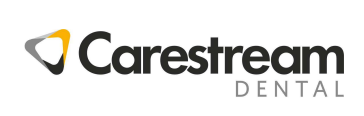

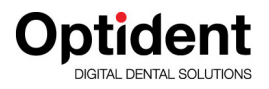

#### **Rysunek 2-7 CS2200 – konfiguracja na wózku jezdnym**

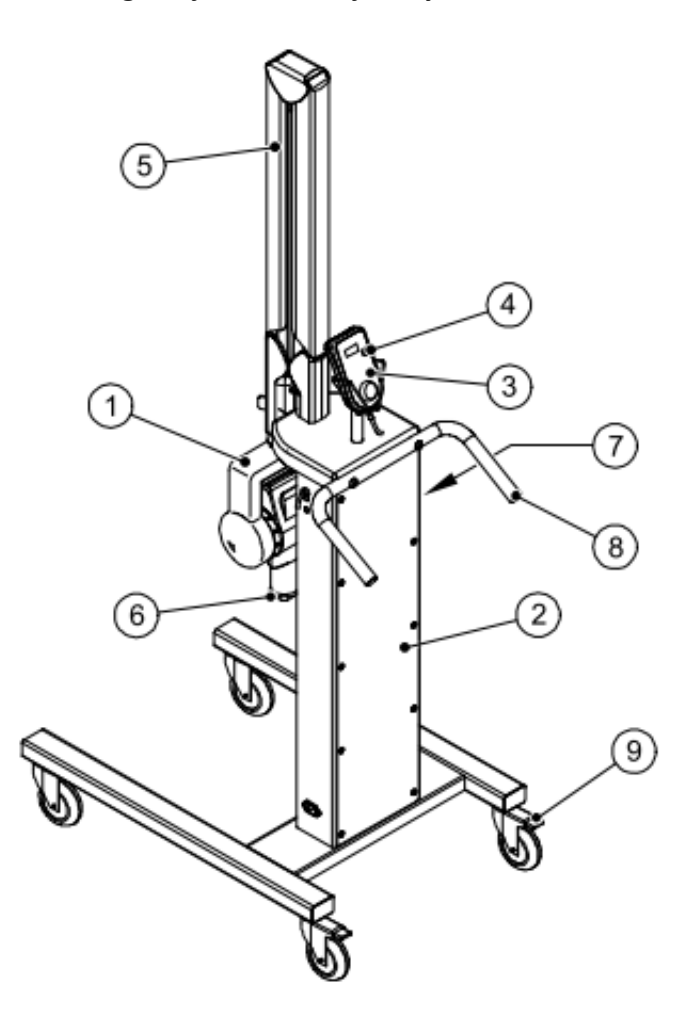

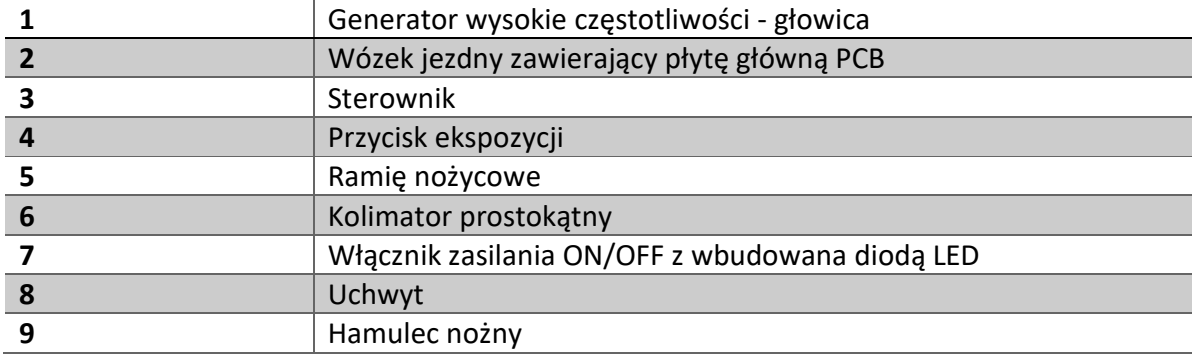

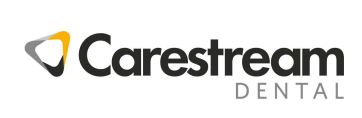

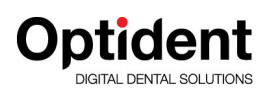

### **Sterownik**

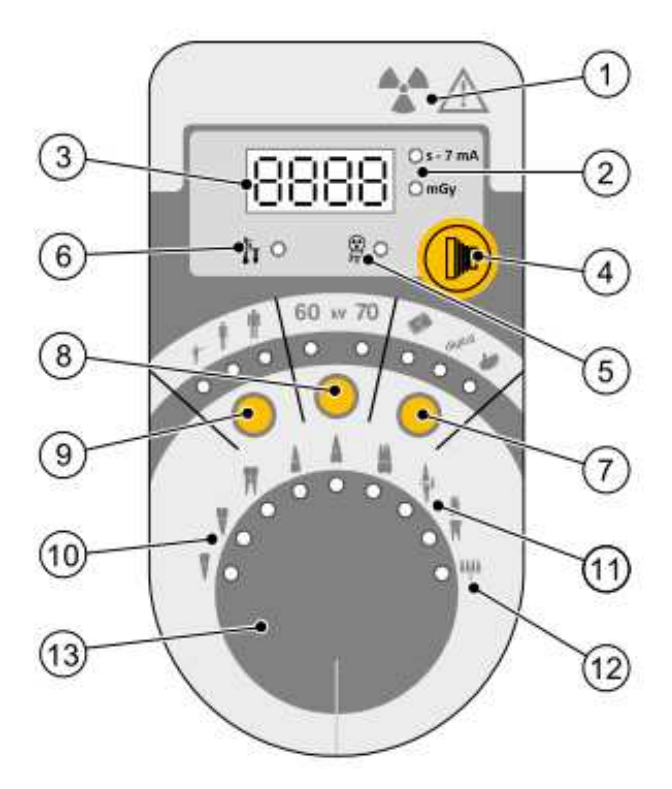

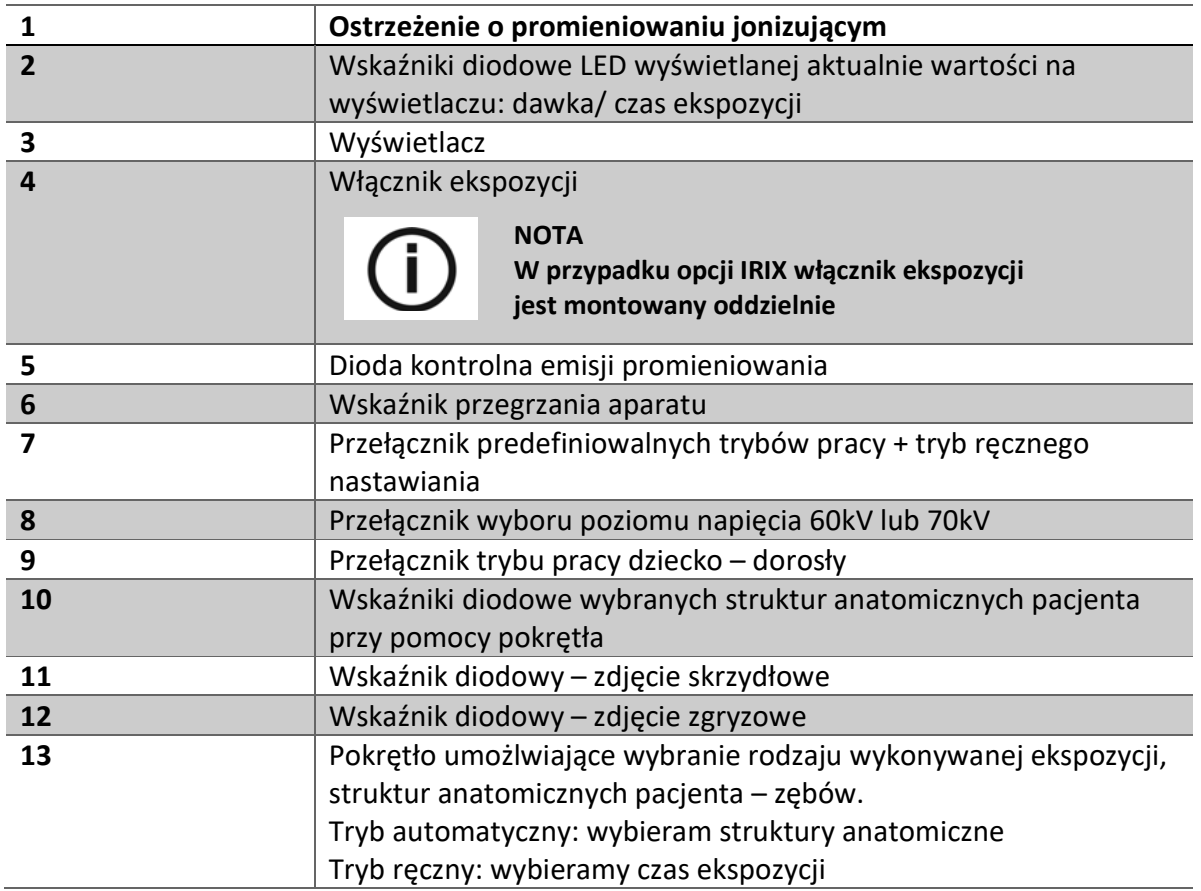

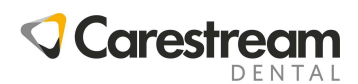

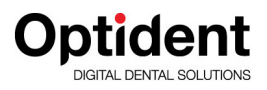

### **ROZDZIAŁ 3 CS2200 PROCES POZYSKIWANIA OBRAZÓW**

### **Pozycjonowanie**

### **Pozycjonowanie pacjenta**

Pacjent w pozycji siedzącej, płaszczyźnie strzałkowej pionowej

- Radiografia szczęki: płaszczyzna nos uszy musi być pozioma
- Radiografia żuchwy: płaszczyzna zgryzu musi być pozioma

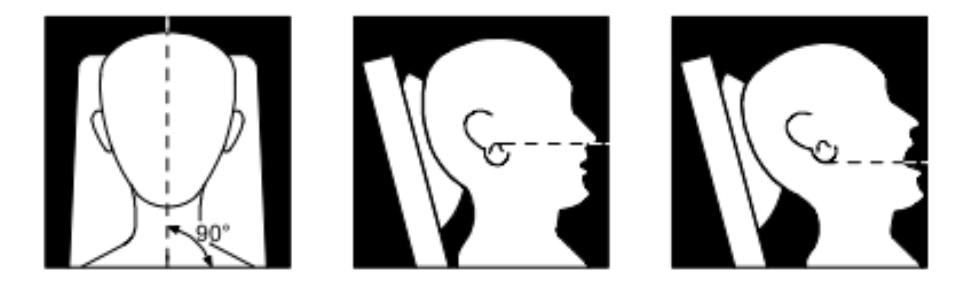

### **Pozycjonowanie generatora**

Ramię nożycowe pozwala na właściwe, precyzyjne ustawienie generatora

dla każdej pozycji naświetlania. Cylinder lokalizujący zapewnia odległość 20cm między ogniskiem promieni X a skórą. Możliwe jest wykonywanie zdjęć metodami kąta prostego oraz dwusiecznej kąta.

#### **Metoda kąta protego**

Pozycjonery stosowane przy tej metodzie ułatwiają prawidłowe skierowanie promieni na czujnik lub kliszę a zastosowanie kolimatora zmniejsza dawkę promieni poprzez zawężenia pola ich emisji.

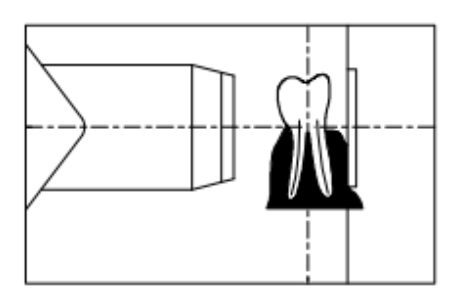

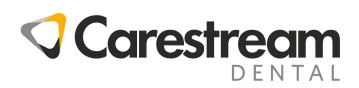

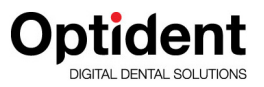

#### **Metoda dwusiecznej kąta**

Wykorzystując tą metodę nie należy stosować kolimatora, gdyż utrudni on właściwe ukierunkowanie promieni na czujnik lub kliszę.

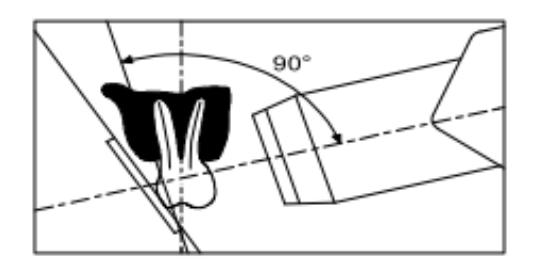

### **Pozycjonowanie czujnika / kliszy**

Stosując CS 2200 możliwe jest wykonywanie zdjęć przy zastosowaniu następujących nośników:

- Konwencjonalne filmy jak: KODAK INSIGHT lub KODAK ULTRA SPEED
- Cyfrowy czujnik RVG (radiowizjografia)
- Płytka fosforowa

Właściwy aplikacja kliszy/czujnika ma znaczenie kluczowe. Dokładnie przeanalizuj informacje dotyczące ich pozycjonowania.

Niewłaściwe ułożenie kliszy lub czujnika może być przyczyną błędów na zdjęciu w postaci zniekształceń, wydłużeń, powiększeń zębów i korzeni. Metoda kąta prostego w znacznym stopniu ogranicza ryzyko wystąpienia powyższych błędów, jednakże ich nie eliminuje całkowicie.

Jeżeli cylinder lokalizujący generatora – ukierunkowujący promieniowanie nie jest właściwie ustawiony względem czujnika/kliszy wówczas jej część może zostać nie poddana promieniowaniu. Oznacza to, że partie zdjęcia będą zawierały puste przestrzenie.

Klisza/czujnik musi być aplikowany pacjentowi właściwą stroną w kierunku padania promieni X. Niewłaściwe ułożenie kliszy/czujnika uniemożliwi wykonanie prawidłowego zdjęcia.

### **Ekspozycja promieniowania**

### **Ustawienie parametrów naświetlania**

Wybór czujnika RVG, kliszy lub płytki fosforowej ma wpływ na ustawienie parametrów ekspozycji, gdyż każdy z tych odbiorników promieniowania posiada odrębną czułość. W przypadku standardowych filmów ich czułość oznaczamy literami D, E,

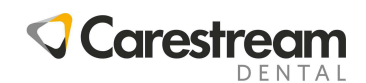

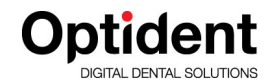

F, gdzie E oznacza film o czułości mniejszej niż film F, lecz większej niż film D. W rezultacie wymagana dawka dla ekspozycji maleje wraz ze wzrostem czułości odbiornika promieniowania. Podobnie jak film, cyfrowy czujnik również charakteryzuje się różną czułością, także i w tym przypadku kluczowy jest właściwy dobór parametrów ekspozycji.

Aparat CS 2200 pozwala na użycie dwóch predefiniowanych trybów pracy aparatu, które charakteryzują się różnymi czasami ekspozycji. Predefiniowane tryby pracy można wybrać podczas instalowania urządzenia biorąc pod uwagę wykorzystywane odbiornik promieniowania – systemy obrazowania. (Patrz tabele 3-3 do 3-5)

Predefiniowalne ustawienia – tryby pracy można modyfikować tak aby:

- Uzyskać optymalną jakość obrazu obserwując wcześniej pozyskane obrazy radiologiczne.
- Dostosować ustawienia aparatu w przypadku zmiany wykorzystywanego systemu obrazowania.

Aby zmodyfikować predefiniowalne ustawienia aparatu przeprowadź procedurę **"Modyfikacja trybu pracy".** 

Aparat CS2200 pozwala także na wykorzystywanie ręcznego trybu, w którym bezpośrednio możesz wybrać czas ekspozycji.

### **Czasy ekspozycji**

Tabele 3-1 oraz 3-3 przedstawiają czasy ekspozycji dla aparatu RTG CS2200 wyposażonego w standardowy tubus ustalający minimalną odległość ognisko lampy – skóra na poziomie 20 cm.

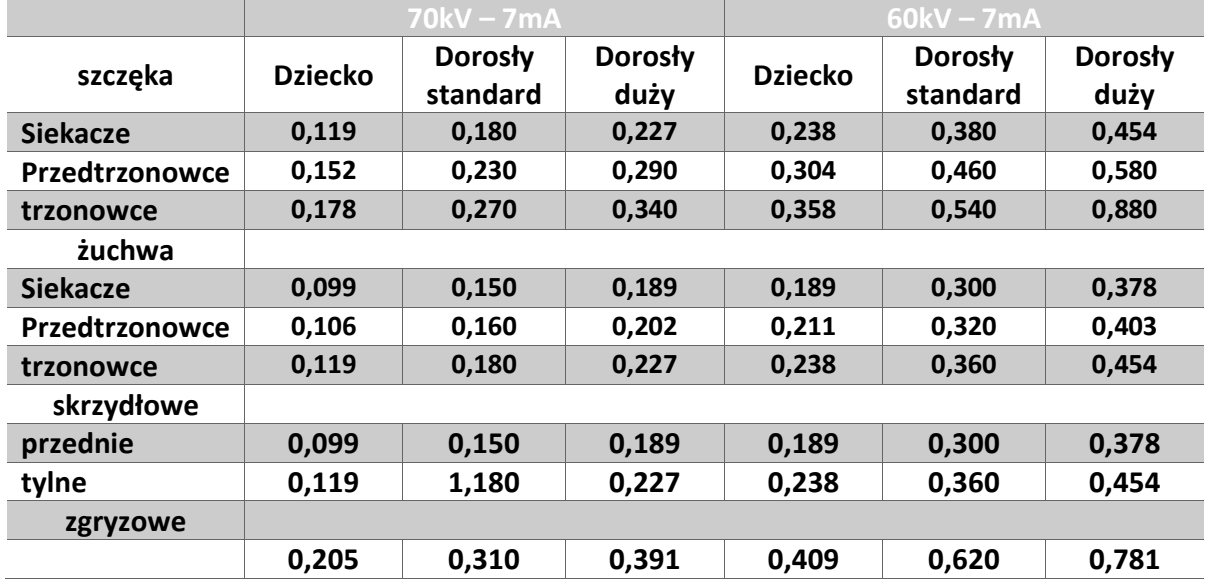

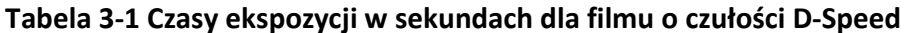

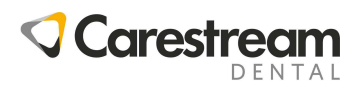

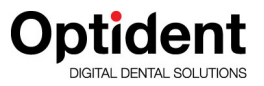

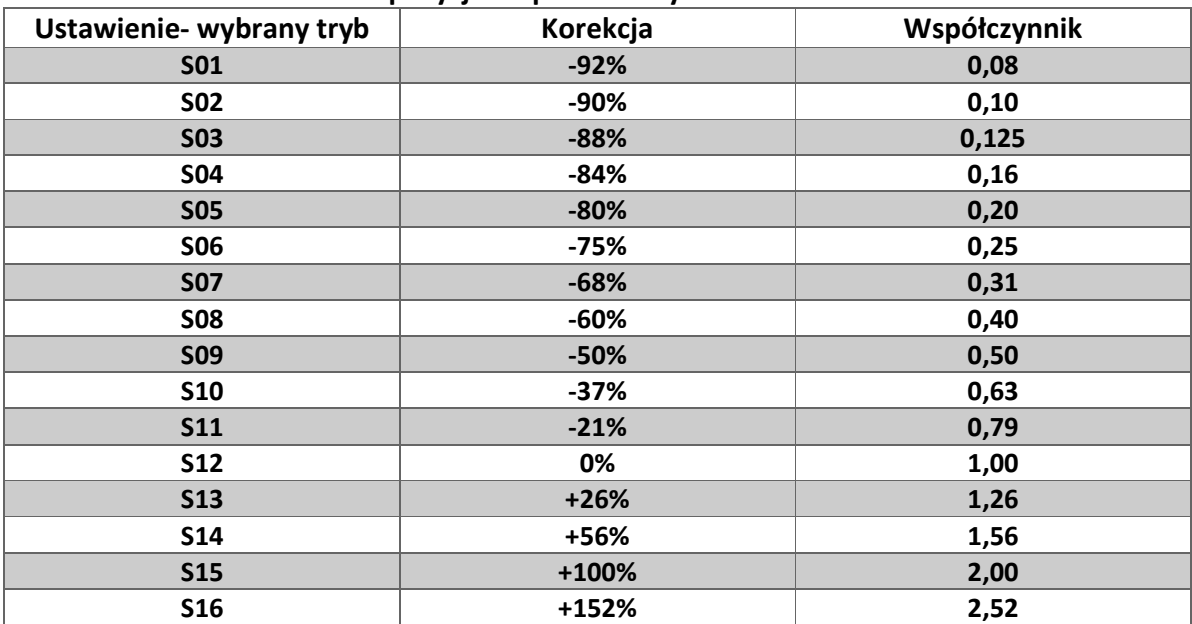

#### **Tabela 3-2 Korekta czasu ekspozycji w oparciu o wybrane ustawienia**

#### **Tabela 3-3 Rodzaje filmów - ustawienia**

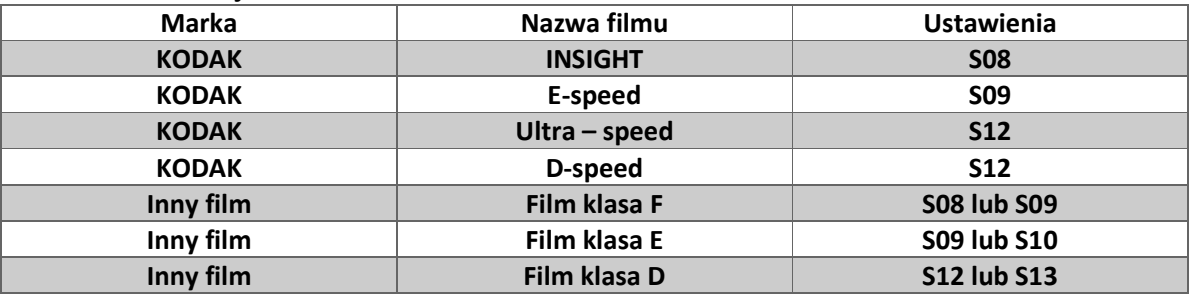

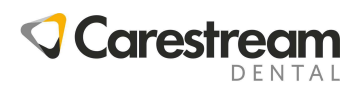

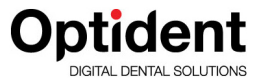

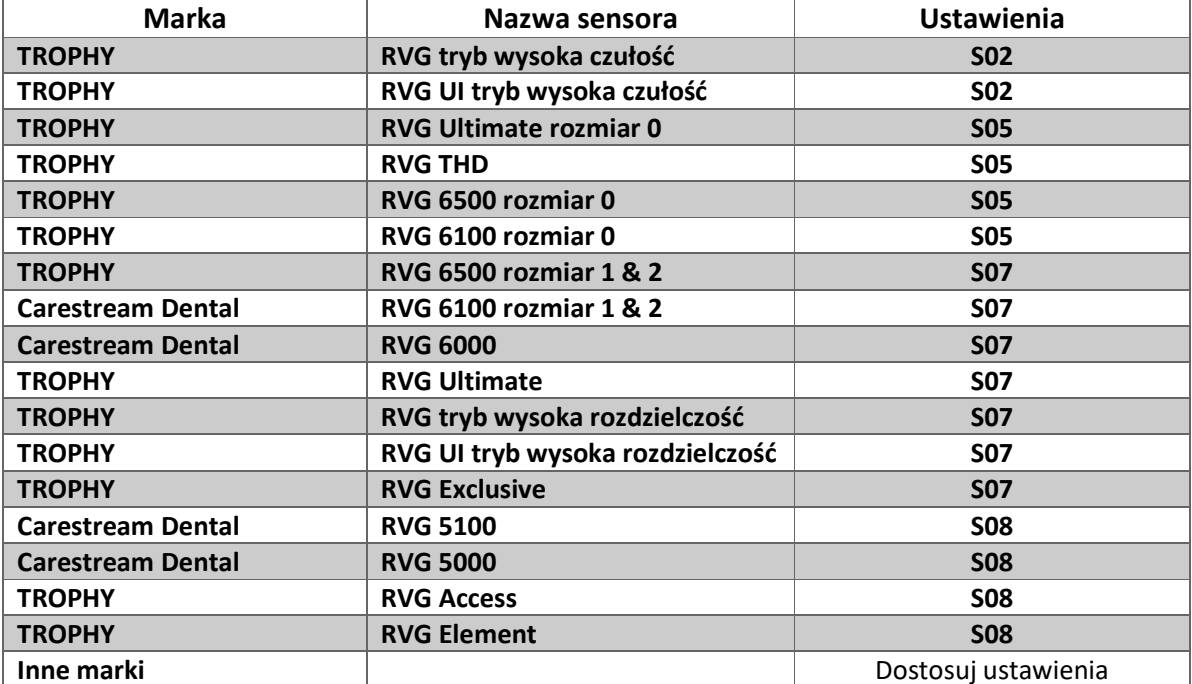

#### **Tabela 3-4 Rodzaje sensorów - ustawienia**

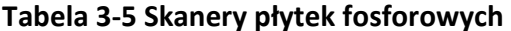

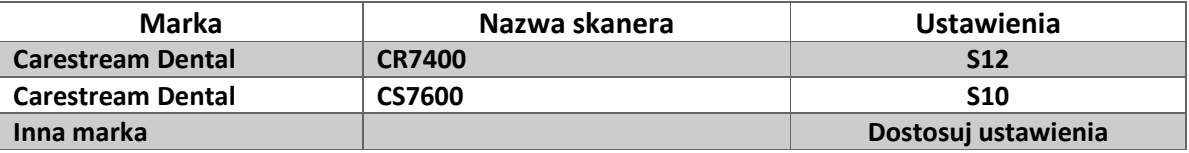

### **Emitowane dawki**

Aby wyznaczyć dawkę w mGy/cm<sup>2</sup> należy pomnożyć wartości przedstawione w tabeli 3-6 przez powierzchnie kolimacji aparatu. Powierzchnia kolimacji zależy od zastosowanego typu kolimatora – patrz tabela 3-7.

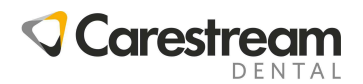

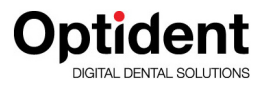

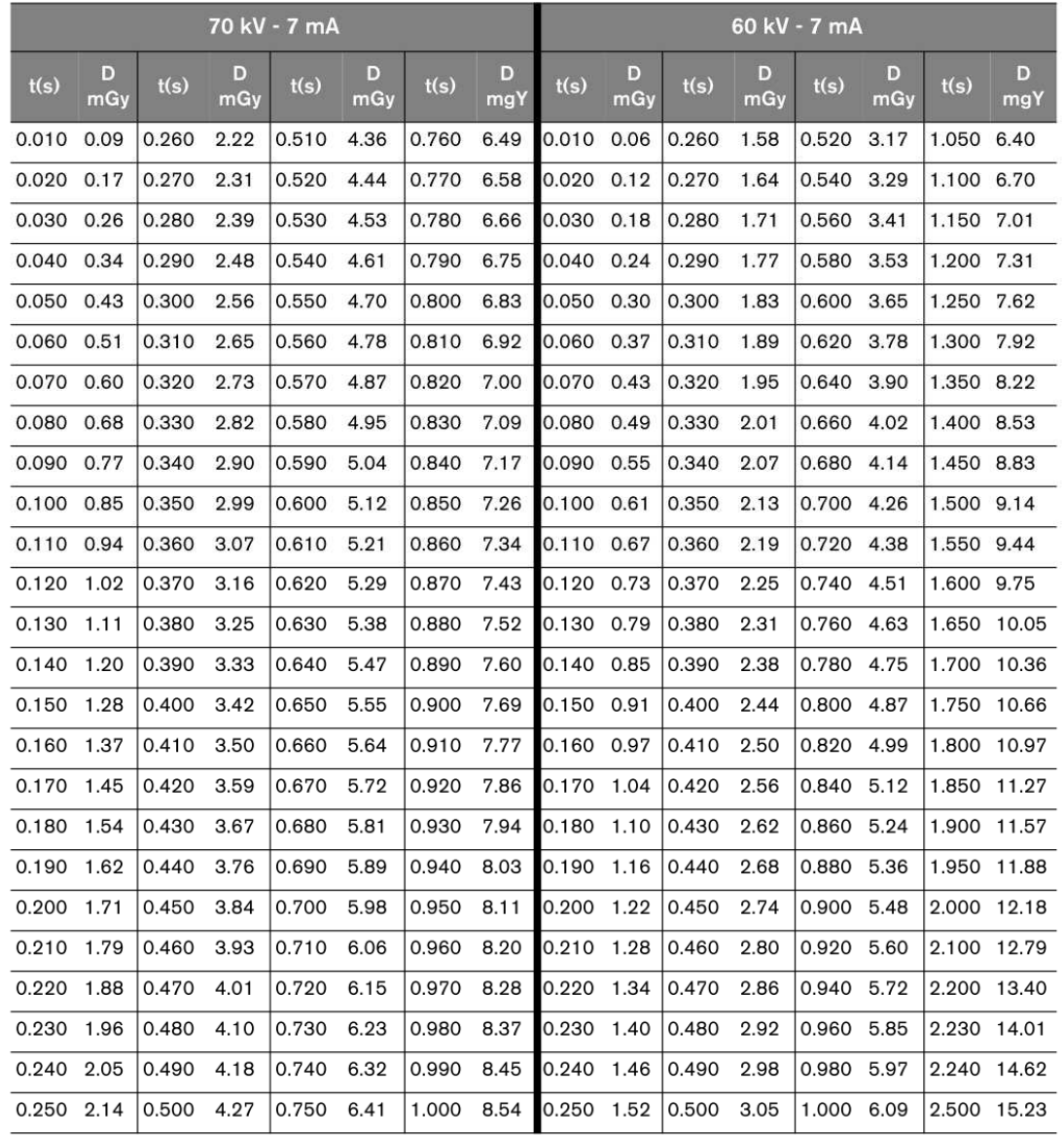

#### **Tabela 3-6 zmierzone dawki na końcu tubusu o długości 20cm**

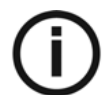

#### **NOTA**

**Niepewność pomiaru dawki +/-30% mGy)** 

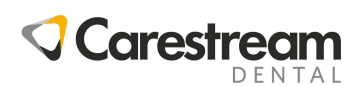

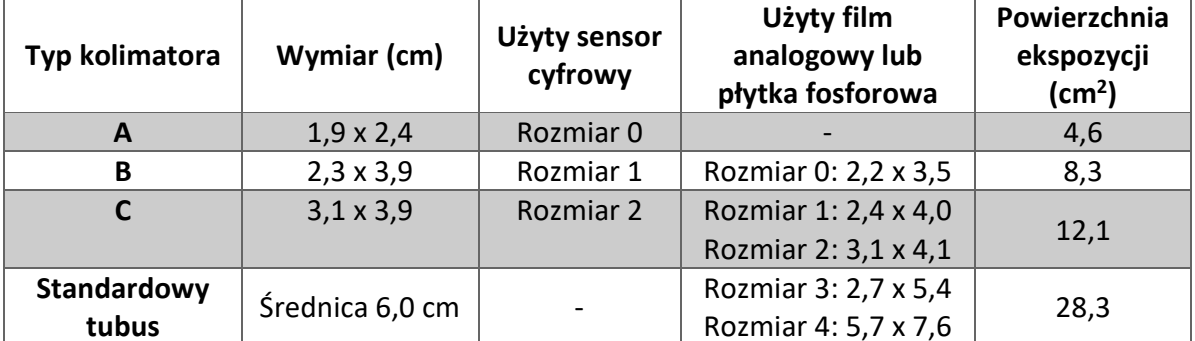

#### **Tabela 3-7 Powierzchnia kolimacji w zależności od zastosowanego kolimatora**

### **Proces wywołania filmu analogowego**

Używając standardowych filmów wywołuj je stosując się do zaleceń producenta. Zawsze rozpakowuj film używając ciemni zastosowanej w automatycznej lub ręcznej wywoływarce.

Jeżeli używasz automatycznej wywoływarki zapoznaj się z jej instrukcją obsługi.

Jeżeli wywołujesz film ręcznie, postępuj zgodnie z zaleceniami producenta dotyczącymi: czasu wywoływania oraz temperatury roztworów. Wszelkie odstępstwa od zaleceń producenta (zbyt gęsty lub rzadki roztwór. zła temperatura lub zły czas procesu wywołania) będą miały niekorzystny wpływ na jakość wywołanych zdjęć.

Przed archiwizacją zdjęcia należy wypłukać oraz wysuszyć pozyskane zdjęcie analogowe.

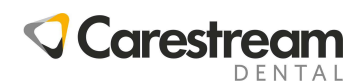

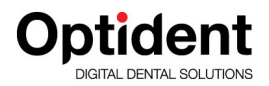

### **ROZDZIAŁ 4**

### **CS2200 AKWIZYCJA OBRAZU RADIOLOGICZNEGO**

W niniejszym rozdziale opisano szereg procedur, które należy przeprowadzić w celu akwizycji obrazu.

Do pozyskania obrazu radiologicznego możesz użyć konwencjonalnych filmów analogowych lub sensora cyfrowego –RVG.

W przypadku dłuższej przerwy w pracy aparatu CS200 zalecane jest przeprowadzenie procedury wygrzewania lampy. Aby uzyskać więcej informacji zobacz: "Wygrzewanie lampy – procedura".

### **Przygotowanie do akwizycji obrazu radiologicznego**

Aby przygotować się do pozyskania obrazu radiologicznego wykonaj poniższe czynności:

1. Włącz aparat RTG

Zielony wskaźnik LED na włączniku zasilania powinien się zaświecić.

O włączeniu zasilania automatycznie rozpocznie się AUTOTEST aparatu. Podczas kontroli sprawdzany jest wyświetlacz urządzenia. W momencie zakończenia AUOTESTU słychać krótki sygnał dźwiękowy. Jeśli wystąpi błąd, na wyświetlaczu pojawi się kod błędu. W przypadku wystąpienia błędu patrz rozdział "Rozwiązywanie problemów".

- 2. Za pomocą sterownika wybierz tryb pracy aparatu . Wybrany tryb pracy zostanie zaznaczony wskażnikiem diodowym LED.
- 3. Za pomoca sterownika dokonaj wyboru napiecia  $\sqrt{60 w 70}$ Wybrany poziom napięcia zostanie zaznaczony wskażnikiem diodowym LED.
	- Wybierz 60kV w celu uzyskania obrazu o wysokim kontraście wskazany podczas leczenia endodontycznego, obrazowania narzędzi, obrazowania próchnicy.
	- Wybierz 70kV w celu pozyskania obrazu o niższym kontraście cechującym się szerszą paletą odcieni szarości – dla badań periodontologicznych.
- 4. Za pomocą sterownika dokonaj wyboru typu pacjenta  $\vee$  . Dostępne opcje: dziecko, dorosły (budowa standardowa), dorosły (luży).
- 5. Obróć pokrętło aby wybrać:
	- Zęba, jeżeli używasz trybu automatycznego, który sam dobierze czas ekspozycji, badanie skrzydłowe, badanie zgryzowe.
	- Czas ekspozycji, jeżeli wybrałeś manualny tryb pracy aparatu RTG.

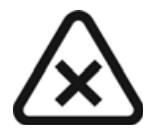

#### **UWAGA!**

**Operator musi poinstruować pacjenta, aby ten pozostał w bezruchu w trakcie całego badania.** 

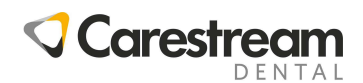

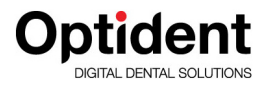

### **Zdjęcie rentgenowskie**

Aby wykonać zdjęcie rentgenowskie wykonaj następujące czynności:

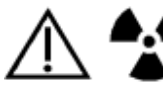

#### **OSTRZEŻENIE**

**Bądź ostrożny nie narażaj się na działania promieniowania jonizującego** 

1. Wciśnij przycisk zlokalizowany na sterowniku, lub użyj zewnetrznego włącznika ekpozycji.

Emisję promieniowania rentgenowskiego sygnalizuje paląca się dioda LED na sterowniku oraz emitowany przez cały czas trwania ekspozycji sygnał dźwiękowy.

2. Trzymaj wciśniety przycisk emisji promienowania do mometu wygaśnięcia diody kontrolnej oraz ustania sygnału dźwiękowego.

Podczas ekspozycji czas do zakończenia ekspozycji jst odliczany na wyśwetlaczu.

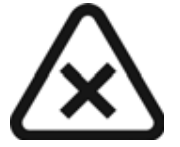

#### **UWAGA!**

**Jeżeli przycisk ekspozycji zostanie zwolniony przez operatora przed zakończeniem emisji na wyświetlaczu zostanie wyemitowany alarm (E01).** 

Oznacza to, że emisja promieniowania rentgenowskiego została przedwcześnie przerwana i istnieje ryzyko niedoświetlenia obrazu radiologicznego. W zależności od momentu, w którym zostało przerwane badanie należy zdecydować czy badanie powinno zostać powtórzone.

Aby przerwać alarm wywołany przerwaniem ekspozycji wciśnij .

Po zakończeniu ekspozycji wyemitowana dawka jest wyświetlana na wyświetlaczu w [mGy]. Wskaźnik diodowy wyemitowanej dawki na wyświetlaczu sterownika świeci się. Aby uzyskać informacje na temat wyemitowanych dawek w oparciu o czasy ekspozycji patrz tabela 3-6. Parametry wykonanej ekspozycji są zachowane na wyświetlaczu do momentu wykonania następnego badania.

3. Wciśnij krótko pokrętło **aby na wyświetlaczu pojawiłię czas ekpozycji zamiast** wyemitowanej dawki.

### **Modyfikacja trybu pracy**

Procedura modyfikacji ryb pracy aparatu pozwala modyfikować predefiniowane czasy ekspozycji w zależności od zastosowanego systemu obrazowania.

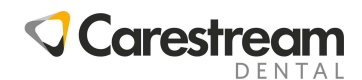

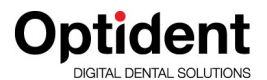

Aby zmodyfikować predefiniowalne ustawienia wykonaj następującą procedurę:

 $\overline{ab}$ 

- 1. Za pomocą przycisku wybiez trybpracy, który chcesz modfikwać.  $\vec{v}$
- 2. Wciśnij i przytrzymaj jednocześnie przez co najmniej 3 sekundy do momentu ażwskazania na wyświetlaczu sterownika zaczną migać.
- 3. Zmień ustawienia obracając pokrętło , aż zosytanie wybrane wyświetlone na wyświetlaczu żądane ustawienie – tryb pracy.
- 4. Aby zatwierdzić wybór wciśnij i przytrzymaj wciśniete pokrętło azna wyświetlaczu sterownika pojawi sięnpis COPY.
- 5. Aby naulować operację wciśnij krótko pokręło sterujące .

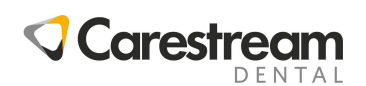

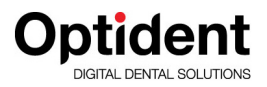

### **ROZDZIAŁ 5 TRYB UŻYTKOWNIKA**

Tryb użytkownika pozwala na wybór i modyfikację parametrów fabrycznych, jak również zaprogramowanie konfiguracji aparatu dla specyficznych wymogów danego regionu, państwa.

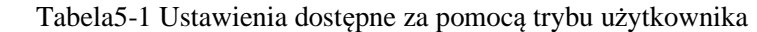

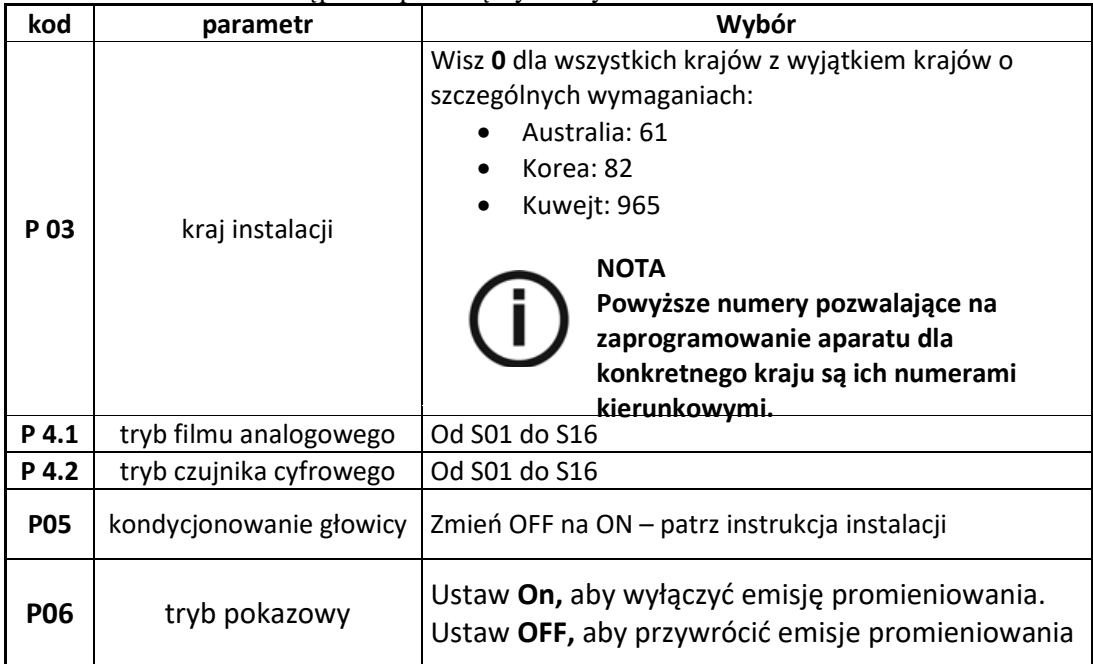

### **Wejście w tryb użytkownika**

Aby wejść w tryb użytkownika wykonaj następujące operacje:

- 1. Włącz aparat rentgenowski. Po załączeniu aparatu rentgenowskiego rozpocznie się procedura AUTOTESTU aparatu, podczas której na wyświetlaczu sterownika pojawi się informacja: F718 x.x.
- 2. W momencie pojawienia się informacji F718 x.x. wciśnij na krótko pokrętło sterujące .

Tryb użytkownika jest dostępny, gdy na wyświetlaczu sterownika pojawi się napis "USER" Po wejściu w tryb użytkownika na wyświetlaczy będzie na przemian wyświetlany pierwszy parametr (P03) oraz jego wartość np.: "0".

3. Aby wybrać parametr, który chcesz zmodyfikować obracaj pokrętło sterujące w dowolnym kierunku, aż na wyświetlaczu pojawi się symbol parametru, który chcesz zmienić.

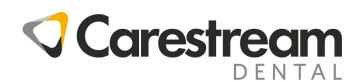

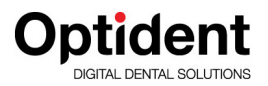

### **Modyfikacja parametrów**

Aby zmodyfikować wybrany parametr wykonaj następujące operacje:

- 1. Obracaj pokrętło sterujące  $\mathcal{L}$  aby wybraćparametr do zmiany.
- 2. Wciśnij aż na wyświetlaczu pojawi się napis "EDIT" oraz usłyszysz sygnał dźwiękowy. Wartość wybranego parametru zacznie migać.
- 3. Obracaj pokrętło aby ustawić rządaną wartość parametru.
- 4. Aby zatwierdzić wybór parametru wciśnij i przytrzymaj kominała opokrętło przez oko 3 sekundy, aż na wyświetllaczu pojawi się napis "COPY" oraz usłuszusz sygnał dźwiękowy.
- 5. Aby zachować dotychczasowawartość parametru anulowaćo operację wciśnij

pokrętło sterujące na krótko <sup>12</sup>7 ażpojawisięnapis "ABOR" na wyświetlaczu.

### **Wyjście z trybu użytkownika**

Aby wyjść z trybu użytkownika wciśnij na krótko pokrętło . Na wyświtlaczu pojawi się napis "QUIT", następnie zostanie zakończony AUTOTEST aparatu.

### **Proces wygrzewania – kondycjonowania głowicy**

### **Wygrzewanie głowicy – proces automatyczny**

Ta procedura umożliwia stopniowe rozgrzewanie lampy rentgenowskiej. Należy ja wykonać podczas instalacji urządzenia oraz po wymianie głowicy.

Procedurę wygrzewania należy także przeprowadzić po dłuższym nieużytkowaniu aparatu – np.: po3 tygodniach.

Procedura trwa około 3 minuty.

Aby przeprowadzić procedurę wykonaj następujące operacje:

- 1. Przejdź do trybu użytkownika i zmień parametr P05 z OFF na ON. Po zakończeniu AUTOTESTU aparatu na wyświetlaczu pojawi się I02. Ten komunikat oznacza, że proces wygrzewania głowicy może się rozpocząć.
- 2. Wciśnij .

Na wyświetlaczu na przemian będzie się wyświetlał ilość ekspozycji wykonanych w procesie wygrzewania głowicy oraz wartość parametrów (kV, czas), które należy nastawić.

3. Stań za generatorem.

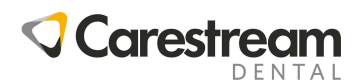

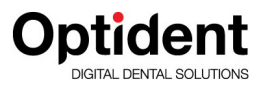

4. Wykonaj ekspozycję promieniowania.

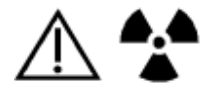

#### **OSTRZEŻENIE**

**Bądź ostrożny nie narażaj się na działania promieniowania jonizującego.** 

Po wykonaniu ekspozycji promieniowania na wyświetlaczu miga informacja o chłodzeniu generatora (I01) oraz czas niezbędny do jego schłodzenia. Czerwona dioda LED – wskaźnik przegrzania aparatu świeci się.

Po zakończeniu cyklu chłodzenia na wyświetlaczu będzie migać naprzemiennie: numer następnej ekspozycji w procedurze wygrzewania głowicy oraz wartości nastaw parametrów (kV, czas), które należy wybrać, aby wykonać następny krok procedury.

5. Kroki 3 i 4 należy wykonywać do zakończenia procedury.

Po zakończeniu procedury wygrzewania twój aparat jest gotowy do pracy.

### **Wygrzewanie głowicy – proces manualny**

Aby ręcznie przeprowadzić procedurę wygrzewania głowicy wykonaj następujące operacje:

- 1. Wybierz następujące wartości parametrów 60kV 7mA 0,5 s. Oraz wykonaj ekspozycję promieniowania.
- 2. Wybierz następujące wartości parametrów 60kV 7mA 1,0 s. Oraz wykonaj ekspozycję promieniowania.
- 3. Wybierz następujące wartości parametrów 60kV 7mA 1,0 s. Oraz wykonaj ekspozycję promieniowania.
- 4. Wybierz następujące wartości parametrów 70kV 7mA 0,1 s. Oraz wykonaj ekspozycję promieniowania.
- 5. Wybierz następujące wartości parametrów 70kV 7mA 0,5 s. Oraz wykonaj ekspozycję promieniowania.
- 6. Wybierz następujące wartości parametrów 60kV 7Ma 1,0 s. Oraz wykonaj ekspozycję promieniowania.

### **UWAGA!**

**Jeżeli podczas przeprowadzania procedury pojawi się błąd należy zresetować aparat i przeprowadzić procedurę ponownie.** 

**Jeżeli błąd pojawi się ponownie nalży skontaktować się z autoryzowanym serwisem.**

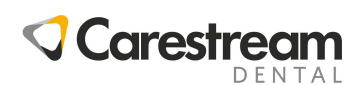

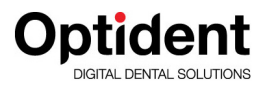

### **ROZDZIAŁ 6 ROZWIĄZYWANIE PROBLEMÓW**

W przypadku wystąpienia niesprawności w pracy aparatu RTG na wyświetlaczu zostanie wyświetlony stosowny kod. Informacja "Ixx" w przypadku zdarzenia – niesprawności, którą można samodzielnie usunąć, lub komunikat o awarii "Exx". Niniejszy rozdział dostarczy Ci informacji, które pozwolą Ci usunąć niektóre z nich.

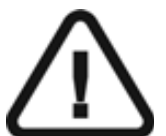

#### **WAŻŃE! Jeżeli niesprawność lub awaria jest niemożliwa do usunięcia natychmiast wyłącz aparat oraz skontaktuj się z autoryzowanym serwisem**

Dzwoniąc do autoryzowane serwisu upewnij się, że posiadasz następujące informacje:

- Model aparatu RTG CS2200
- Numer seryjny aparatu dostępny na tabliczce znamionowej
- Numer błędu: Exx.

### **Szybkie rozwiązywanie niesprawności**

Poniższa tabela przedstawia najbardziej typowe niesprawności oraz czynności, które pozwolą je usunąć.

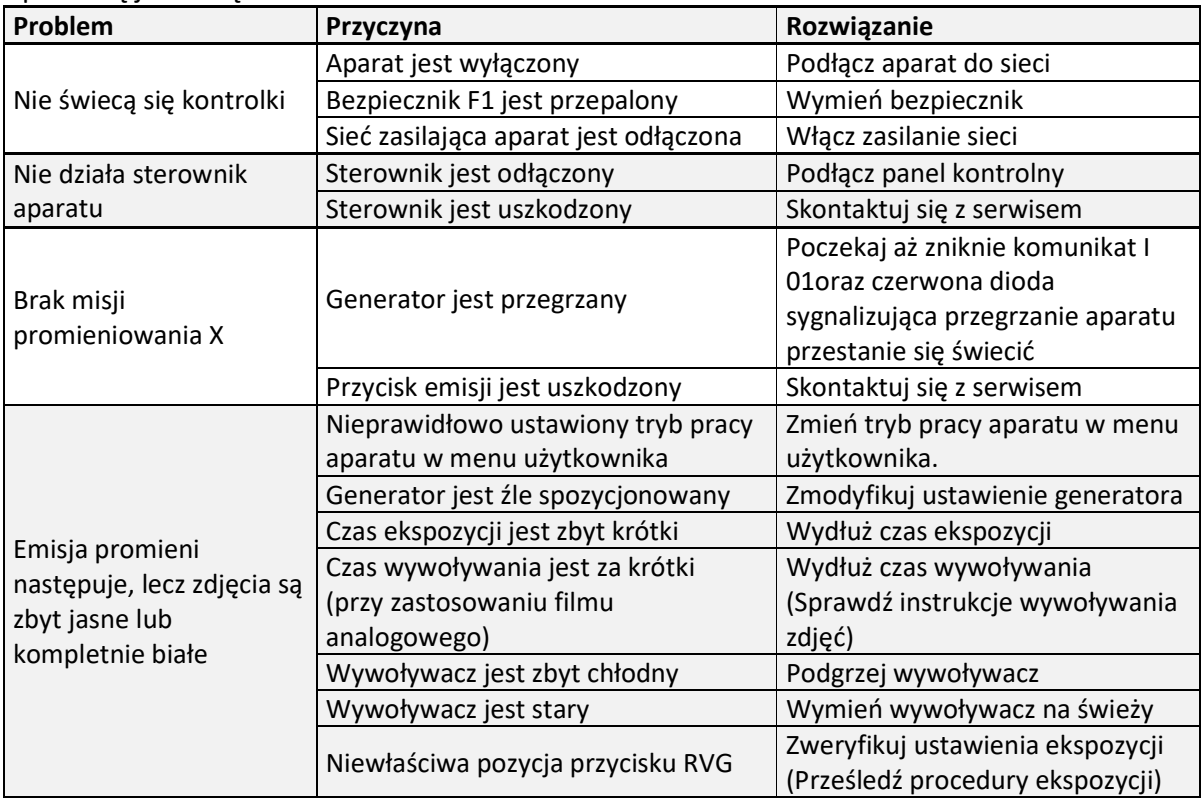

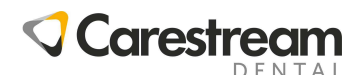

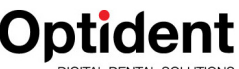

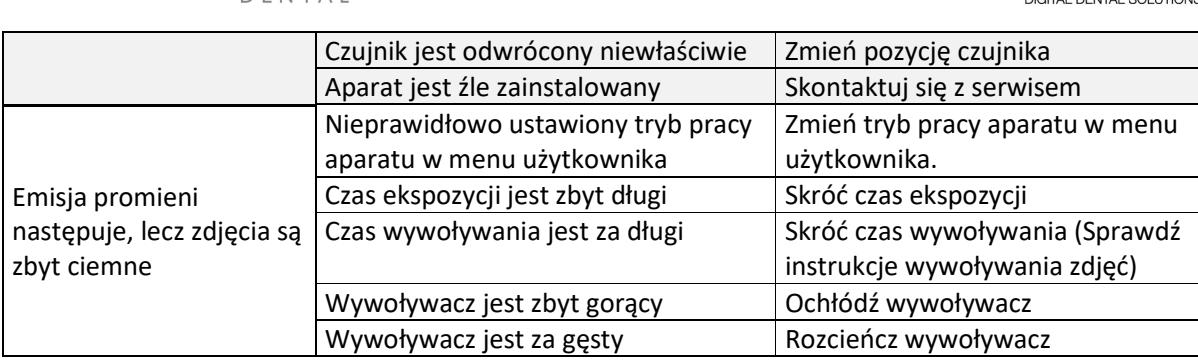

### **Komunikaty – informacje**

Informacje pojawiające się na wyświetlaczu: "I" kod informacji.

Poniższa tabela przedstawia najbardziej typowe komunikaty oraz czynności, które należy wykonać, aby przywrócić poprawną pracę aparatu.

#### Tabela 1 Informacje

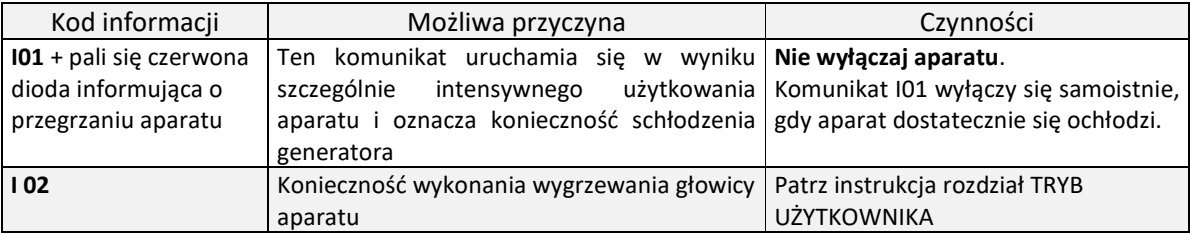

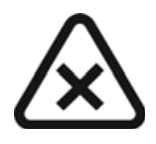

#### **UWAGA!**

**Nie wyłączaj urządzenia w przypadku wystąpienia komunikatu o przegrzaniu. Sterownik aparatu musi mieć możliwość skalkulowania i odliczania czasu stygnięcia.** 

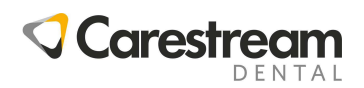

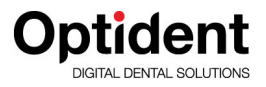

### **Komunikaty błędów**

Poniższa tabela przedstawia najbardziej typowe komunikaty błędów oraz czynności, które należy wykonać, aby przywrócić poprawną pracę aparatu.

Tabela 2 Komunikaty błędów

| Kod błędu      | Możliwa przyczyna                                                                                                    | Czynności                                                                                                  |
|----------------|----------------------------------------------------------------------------------------------------|----------------------------------------------------------------------------------------------------|
| $E$ 01 + alarm | Zwolnienie przycisku ekspozycji przed                                                                                                    |                                                                                                    |
| dźwiękowy      | upływem jego zaprogramowanego<br>czasu.<br>wyświetlaczu sterownika<br>Na<br>na<br>przemian będzie się wyświetlała<br>informacja o błędzie<br>oraz<br>czas<br>pozostały do końca ekspozycji. | Wciśnij pokrętło sterujące, aby skasować<br>alarm                                                          |
| E 02 do E54    | Jeden z komponentów aparatu może<br>być uszkodzony                                                                                                    | Wyłącz i włącz aparat ponownie. Jeżeli<br>problem powtarza się skontaktuj się z<br>autoryzowanym serwisem. |

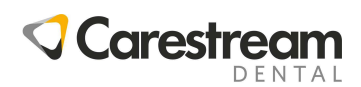

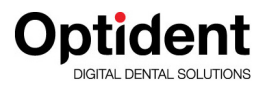

### **ROZDZIAŁ 7 KONSERWACJA**

W niniejszym rozdziale opisano czynności konserwacyjne, które należy wykonywać dla aparatu RTG CS2200.

### **Kontrola kwartalna**

### **Generator**

Sprawdź czy:

- Etykiety są czytelne
- Nie występują wycieki oleju

### **Elementy mechaniczne**

Sprawdź czy:

- Płyta montażowa aparatu jest pewnie przytwierdzona do ściany
- Wszystkie etykiety są czytelne
- Ramię nożycowe jest stabilne w każdej możliwej pozycji
- Obudowy ramienia nożycowego nie poluzowały się

### **Sterownik i instalacja elektryczna**

Sprawdź czy:

- Wszystkie symbole są czytelne
- Przewody sterownika oraz zasilające są w dobry stanie
- Ramię nożycowe jest stabilne w każdej możliwej pozycji
- Przycisk ekspozycji powraca do pozycji początkowej po zwolnieniu

### **Funkcjonowanie**

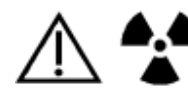

**OSTRZEŻENIE Bądź ostrożny nie narażaj się na działania promieniowania jonizującego.** 

Sprawdź czy:

• Emisja promieniowania sygnalizowana jest przez sygnał dźwiękowy oraz świecenie diody LED (sprawdź dla manualnych ustawień 60kV, 0,1 s).

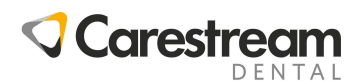

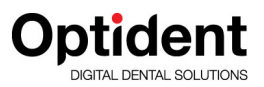

• Kod Błędu E01 (błąd operatora) wyświetlany jest na sterowniku w sytuacji przerwania ekspozycji przed upłynięciem jej czasu. (Sprawdź dla manualnych ustawień 60kV, 0,1 s).

### **Sterownik**

AUTOTEST aparatu musi być przeprowadzany każdorazowo po załączaniu aparatu.

- AUTOTEST obejmuje także test wyświetlacza oraz kontrolek alarmowych.
- Po zakończeniu testu aparat emituje krótki sygnał dźwiękowy. Na wyświetlaczu pojawia się informacja o wersji firmware oraz całkowita liczba wykonanych ekspozycji od początku zainstalowania aparatu podzielona przez 10.
- Jeżeli procedura testowania aparatu nie zakończy się pozytywnie na wyświetlaczu sterownika zostanie wyświetlony kod błędu.

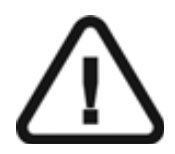

**WAŻŃE! Jeżeli rezultaty przeprowadzonej kontroli nie są satysfakcjonujące należy zatrzymać pracę aparatu i skontaktować się zautoryzowanym serwisem.** 

### **Kontrola roczna**

Zalecamy przeprowadzenie kontroli elektrycznej, mechanicznej oraz dozymetrycznej aparatu przez autoryzowany serwis producenta.

### **Czyszczenie i dezynfekcja aparatu**

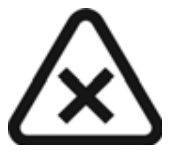

**UWAGA! Wyczyść aparat przed przystąpieniem do jego dezynfekcji** 

Aby wyczyścić aparat przeprowadź następujące operacje:

- 1. Wyczyść zewnętrzne powierzchnie aparatu używając wilgotnego papierowego lub materiałowego ręcznika stosując nieagresywne środki na bazie alkoholu.
- 2. Jeżeli to konieczne, przetrzyj powierzchnie łagodnym środkiem dezynfekującym.

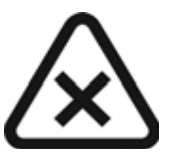

#### **UWAGA!**

- **Nie pozwól, aby woda dostała się do wnętrza aparatu.**
- **Nie rozpylaj środka czyszczącego bezpośrednio na aparat.**
- **Przestrzegaj wskazówek bezpieczeństwa w zakresie czyszczenia i dezynfekcji aparatu.**

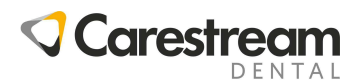

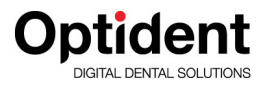

**ROZDZIAŁ 8** 

**KONTAKT** 

### **Adres producenta**

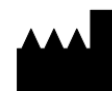

**Carestream Dental LLC** 3625 Cumberland Boulevard, Suite 700, Atlanta, GA USA 30339

### **Fabryka**

**Trophy** 4, Rue F. Pelloutier, Croissy-Beaubourg 77435 Marne-la-Vallée Cedex 2, France

### **Autoryzowani przedstawiciele**

### EC REP

#### **TROPHY**

4, Rue F. Pelloutier, Croissy-Beaubourg 77435 Marne la Vallée Cedex 2, France

#### **Podmiot odpowiedzialny za dystrybucję i serwis w Polsce:**

**DIGITAL DENTAL SOLUTIONS** 

**Optident M. Foubert, D. Stój – Spółka Jawna** 

#### **Centrala/Salon Wystawowy/Serwis**

Business House Dolnośląski Park Innowacji i Nauki ul. Eugeniusza Kwiatkowskiego 4 52-326 Wrocław NIP 897 16 15 843

#### **Salon Wystawowy / Oddział Warszawa**

Ul. Biały Kamień 5 02-593 Warszawa Tel. +48 22 400 69 61, +48 22 400 69 61